## Windows Terms You Should Know

Click: Press down on the left mouse button and release it immediately.

**Double-click:** Click the left mouse button twice very quickly. If you don't do it fast enough it is just clicked twice - *not* double-clicked.

The left mouse button is the **default** button. Anytime the instructions do not say which button to use, use the left mouse button. If the right button is supposed to be clicked, the instructions will specify the right button.

**Mouse Pointer:** When the mouse is moved, the mouse pointer [k] indicates the position on the screen. When you are in a text window, the mouse pointer becomes an *insertion* 

pointer: I, this indicates a point between two letters: clicking the mouse will allow you to insert text at that point. The mouse pointer becomes a double arrow at the borders of a window (*see below*). Sometimes the mouse pointer becomes other shapes. An hourglass indicates that a selected action will take some time. A hand usually indicates an area that can be clicked to begin an action.

**Drag and Drop:** As in "Drag the icon to the bottom of the screen": put the mouse pointer on top of the icon and press down on the left mouse button (don't release it). Now move the mouse to the specified location by dragging the mouse (and the icon with it) to the new location. Drop the icon by releasing the mouse button. A window can be dragged by its title bar.

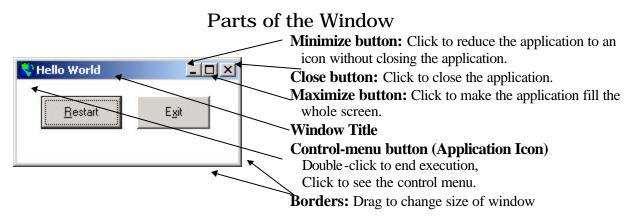

Highlighted Selections: In the "Hello World" applications shown above, the Restart button has a darker border than the Exit button, the dark border indicates that Restart has been selected. (Restart has the focus.) Pressing ENTER will execute the code for the Restart button. You can select a different button by clicking on it, or (*usually*) by pressing TAB. In the Control menu, shown below, the word **restore** is highlighted. Pressing ENTER will execute Restore (Restore the window to its original size).

#### Menus

A menu is shown below. Note some of the items

|   | Save   | A shaded area is <i>selected</i> : press <b>ENTER</b> to execute this command |
|---|--------|-------------------------------------------------------------------------------|
|   |        | If a letter is underlined, it is a short-cut key:                             |
|   | Delete | Hold down <b>ALT</b> and type the underlined letter to execute this command.  |
|   | Open   | A word that is gray: this choice is not available at this time.               |
|   | -      | Three dots (ellipsis) indicate a dialog box will open.                        |
|   | Insert | An arrow after an entry indicates a sub-menu.                                 |
| v | Close  | Alt+F4 A combination of two keys indicates a short-cut key:                   |
| л | CIODC  | Hold down <b>ALT</b> and press <b>F4</b> to Close the application.            |
|   |        |                                                                               |

Test the menus in other applications; try to find an example of each.

## Changing the Size of a Window by Dragging

When the mouse is on a border of a window it changes to a double arrow:

on the vertical edges, <sup>1</sup>/<sub>2</sub> on the horizontal edges - press down on the left mouse button and drag to change the width or height of the window.

 $\mathbb{N}$  on the corners - press down on the left mouse button and drag the mouse at an angle to change both height and width at the same time.

+ Indicates a split window. Drag this arrow to adjust the amount of space in the two windows.

# The Clipboard

The Clipboard is used to copy text and pictures from one location to another.

- Cut: When text or a picture is highlighted (selected), CTRL+x places a copy on the clipboard and **deletes** the original. (*Think of the X as a pair of scissors.*)
- **Copy:** <u>CTRL</u>+<u>C</u> places a copy of the highlighted area on the clipboard and leaves the original. (*Remember that C is for copy.*)
- **Paste: CTRL**+**V** puts the contents of the clipboard at the insertion point. If an area is highlighted, **paste** replaces the highlighted area. The contents of the clipboard can be pasted as many times as you like: it stays on the clipboard until it is replaced. (*Remember this as the insertion point used by editors.*)
- **Undo:** CTRL+Z This isn't about the clipboard, but CTRL+Z will undo. Use this right after you say "Whoops!"

#### Icons

There are a few icons (pictures) that you will see in many Windows applications:

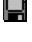

Save. Saves whatever you are working on. **Do this often!** Save As... Lets you save under a new name.

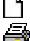

New: Opens a new document.

Print: If you click the button, it will print one copy on the default printer. If you select Print from the file menu, the file dialog window will open. You can then select a printer, pages, number of copies and other options.